## **Réservation et annulation d'un rendez-vous avec le Centre de rédaction de Glendon**

## **Pour commencer**

- 1. Rendez-vous sur la page Expérience York à l'aide du lien suivant : <https://experience.yorku.ca/home/home.htm>
- **2.** Dans le menu déroulant **Students** (**Étudiants)**, cliquez sur **Login (Connexion)**.

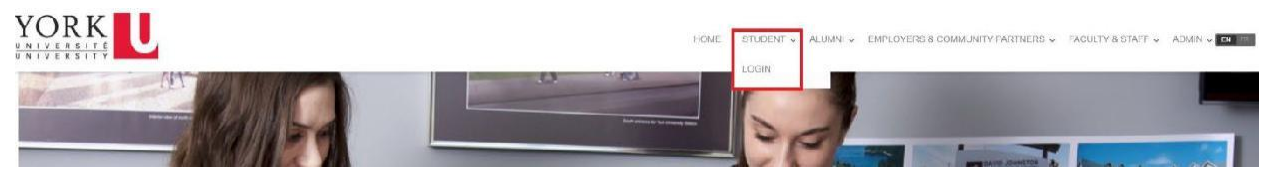

**3.** Allez sur **Glendon College** dans le menu de gauche, puis cliquez sur **Appointments (Rendez-vous).**

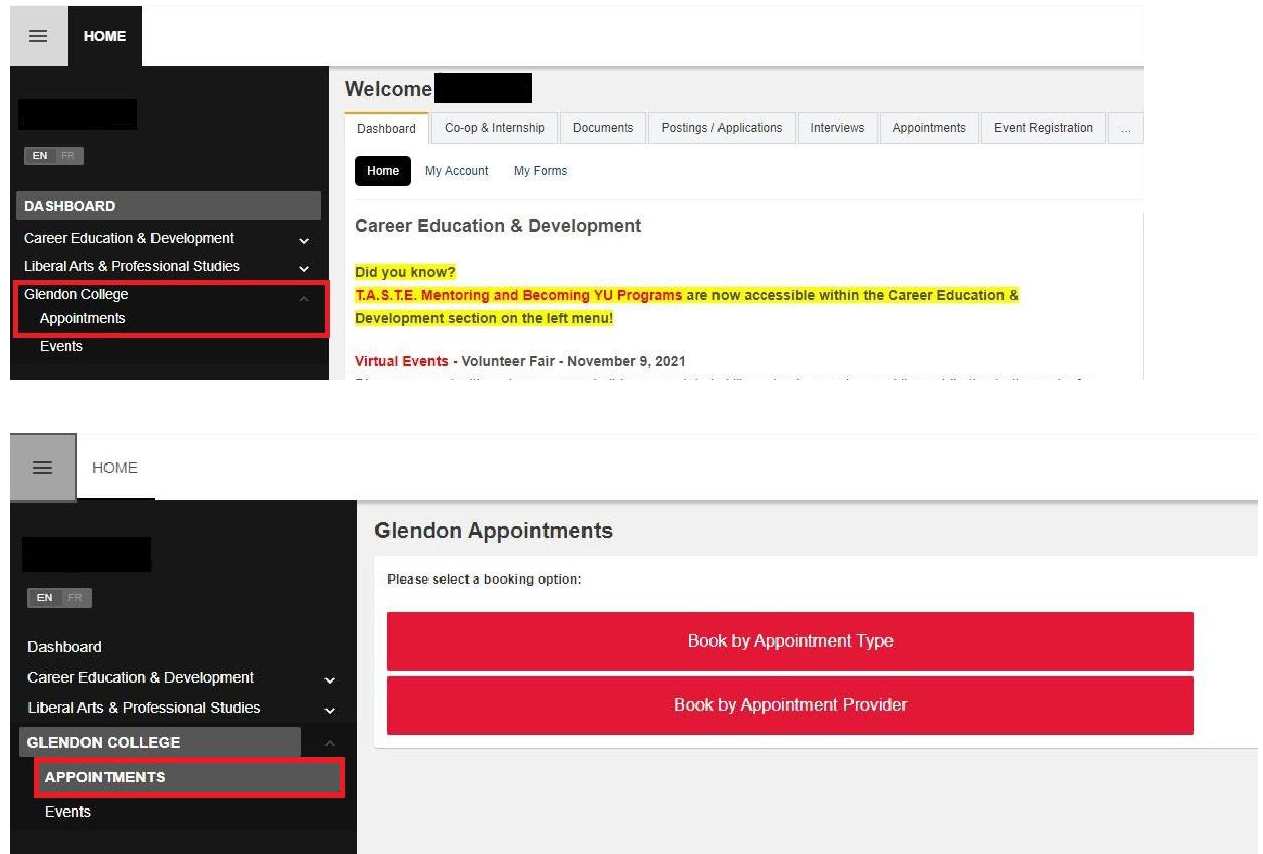

**Réservation selon la catégorie de rendez-vous**

**1.** À la page **Appointments (**Rendez-vous), cliquez sur le bouton **Book by Appointment Provider (Réserver par catégorie de rendez-vous).**

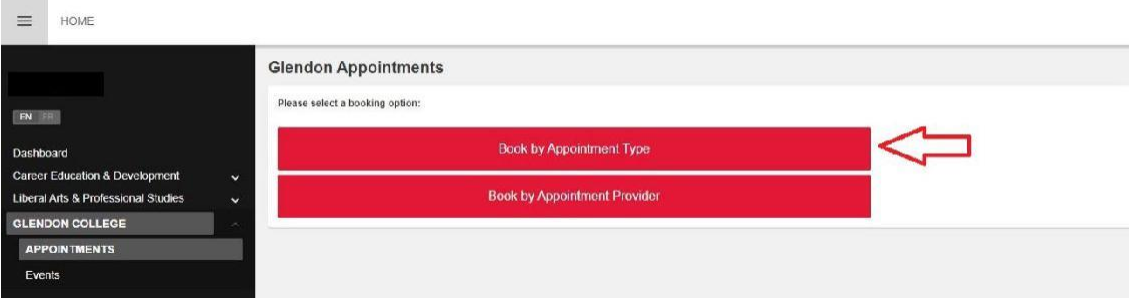

**2.** Cliquez sur le bouton **Book (Réserver)** sous **Appointment Type (Type de rendez-vous).**

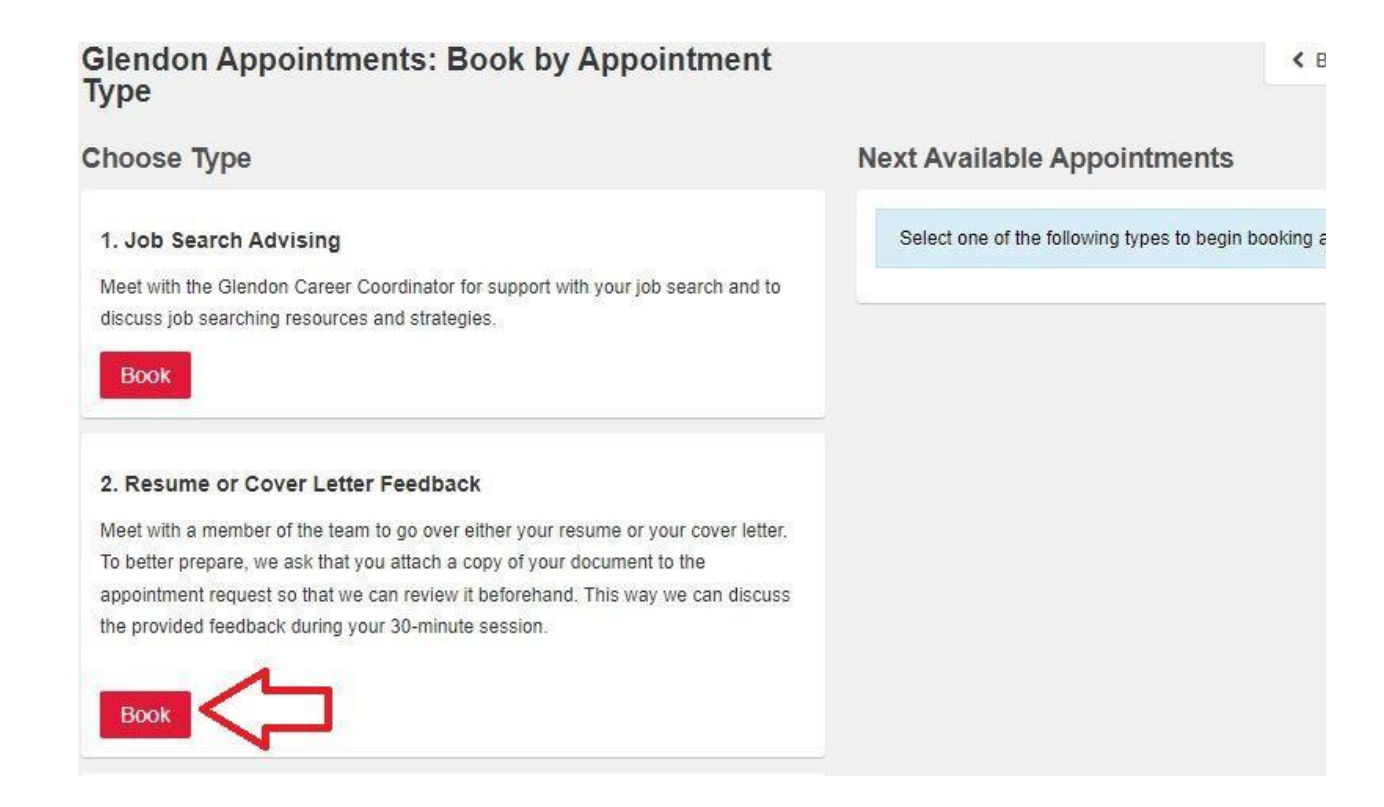

**3.** Choisissez une date de rendez-vous dans la liste **Next Available Appointments (Prochains rendez-vous disponibles).**

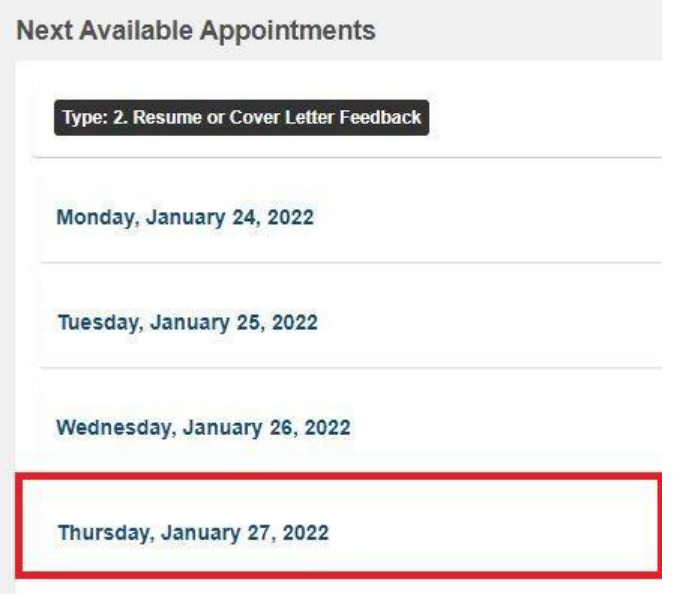

**4.** Sélectionnez un créneau horaire pour la date du rendez-vous.

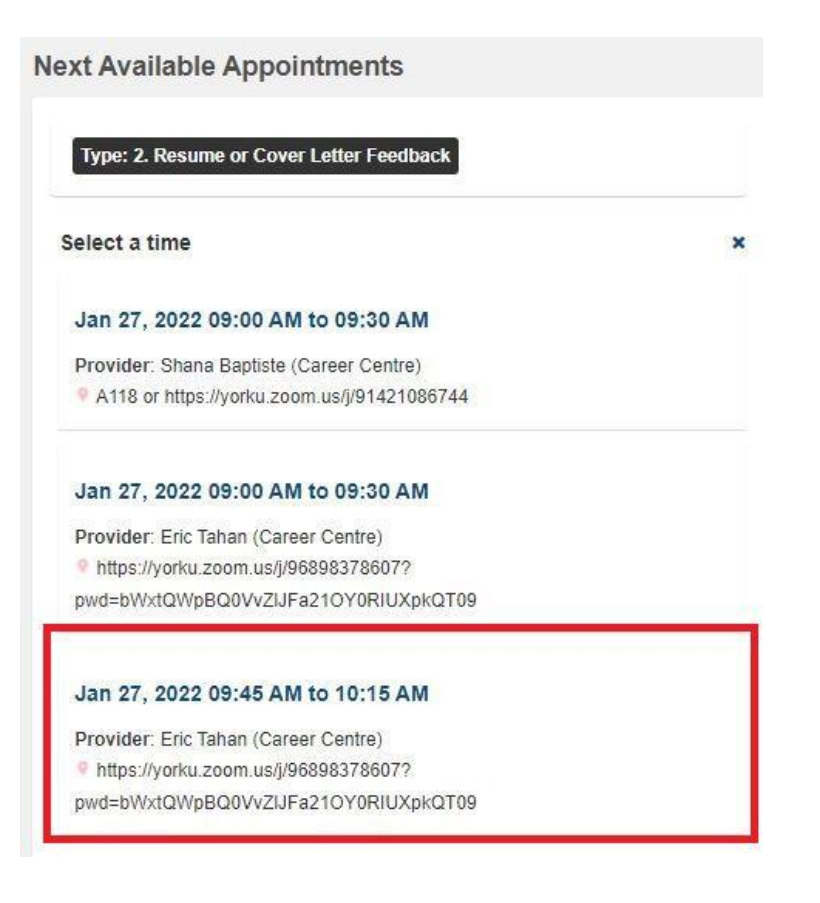

**5.** Entrez votre numéro de téléphone et téléchargez votre CV et votre lettre de motivation dans la section **Additional Information (Informations supplémentaires)**. Cliquez sur le bouton **Book Appointment (Réserver un rendez-vous)** lorsque vous avez terminé.

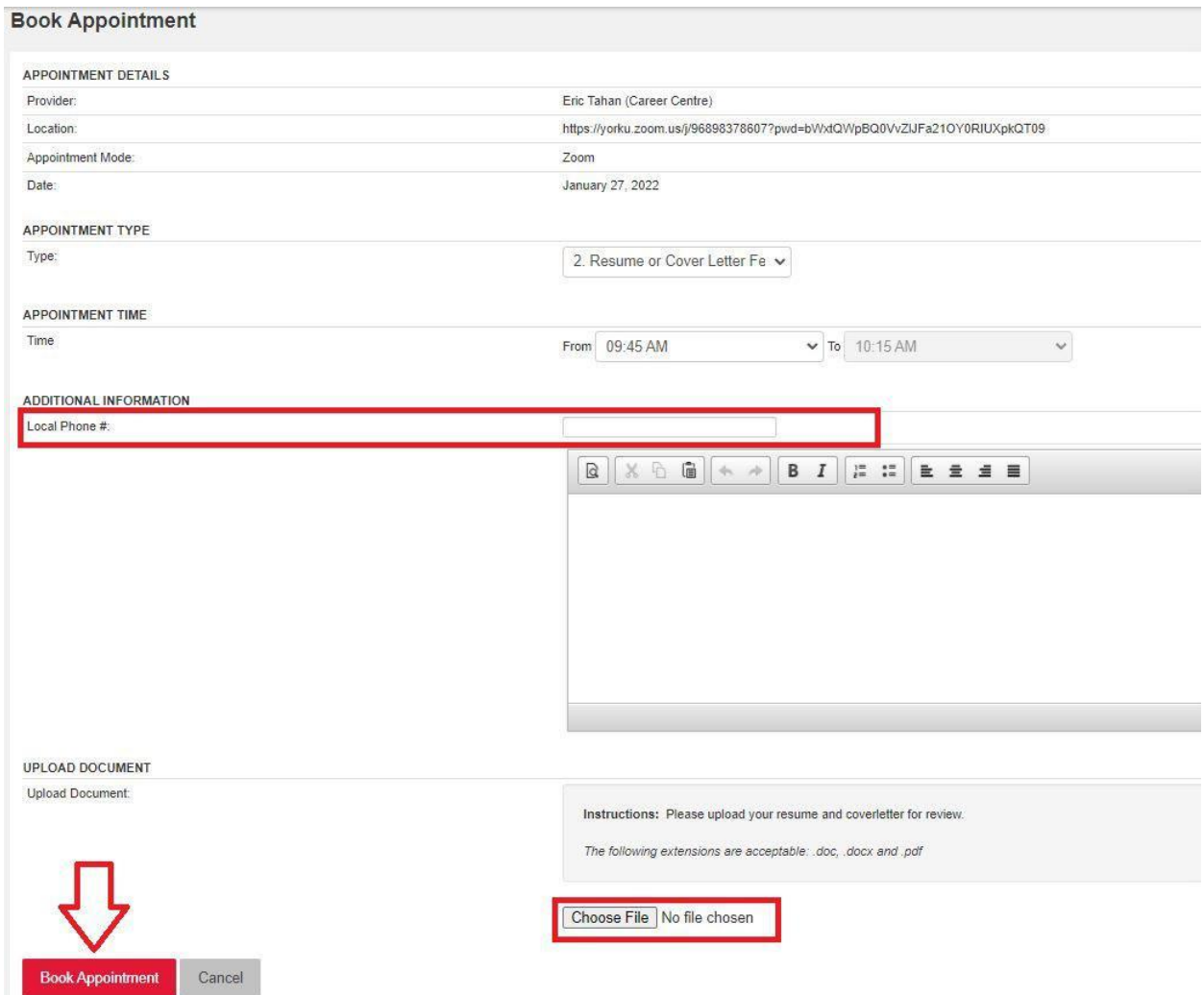

**6.** Vous recevrez un courriel de confirmation du rendez-vous.

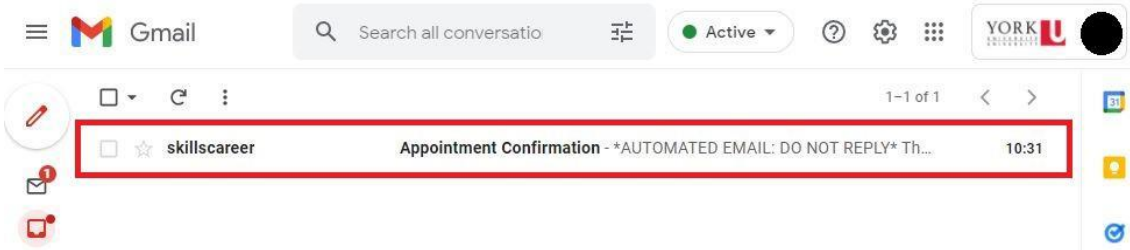

**Réservation selon la personne rencontrée**

1. À la page **Appointments (Rendez-vous),** cliquez sur le bouton **Book by Appointment Provider (Réserver par le fournisseur de rendez-vous).**

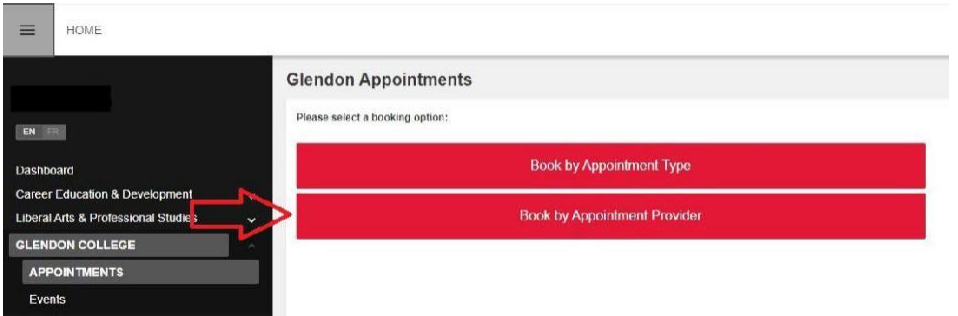

**2.** Cliquez sur le bouton **Book (Réserver)** sous le nom de la personne que vous souhaitez rencontrer.

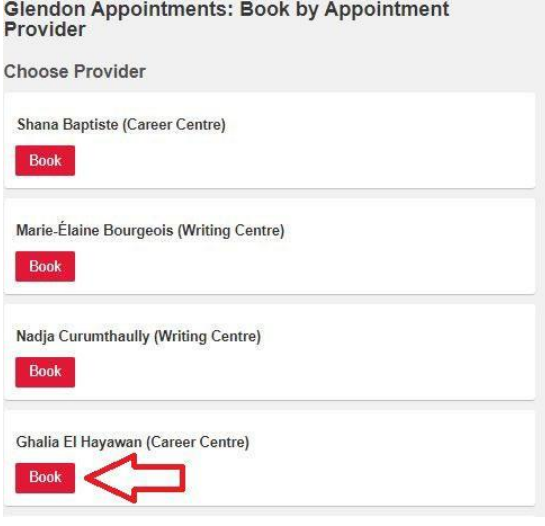

**3.** Choisissez une date de rendez-vous dans la liste **Next Available Appointments (Prochains rendez-vous disponibles).**

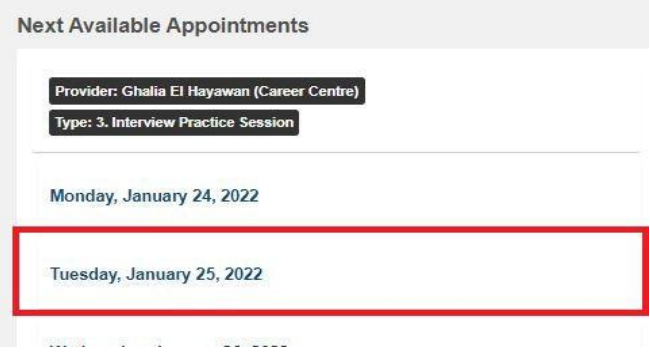

**4.** Sélectionnez un créneau horaire pour la date du rendez-vous

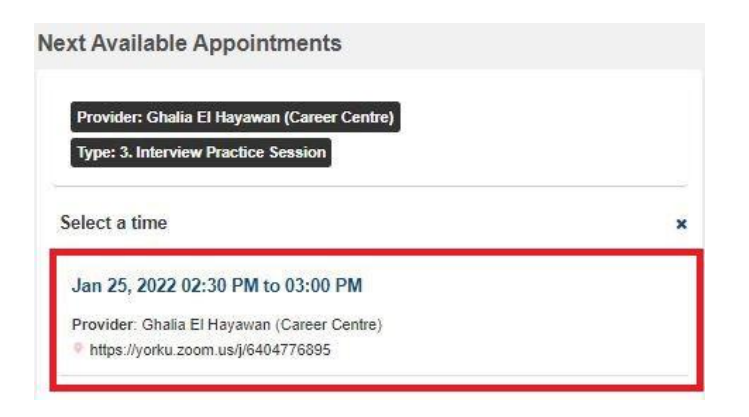

**5.** Indiquez votre numéro de téléphone dans la section **Additional Information (Informations supplémentaires).** Cliquez sur le bouton **Book Appointment (Réserver un rendez-vous)** lorsque vous avez terminé.

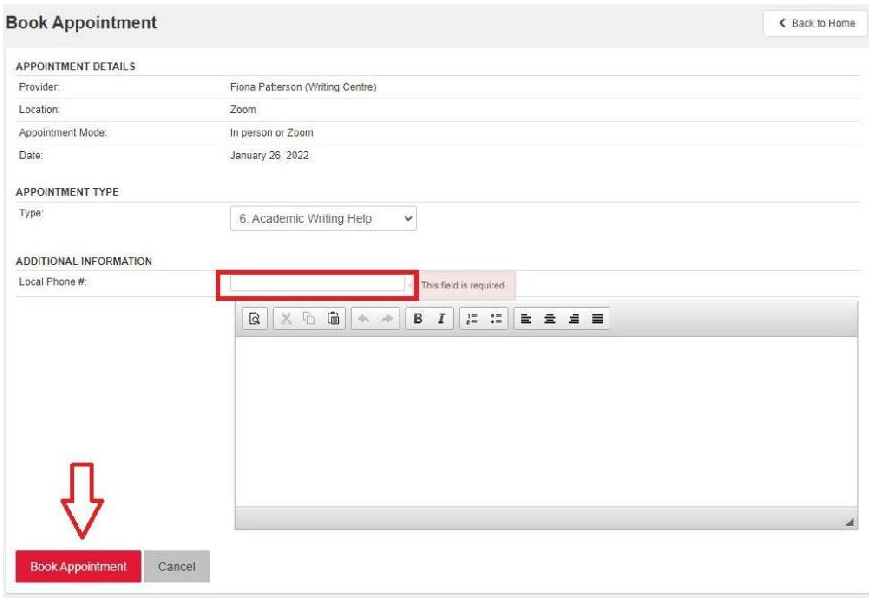

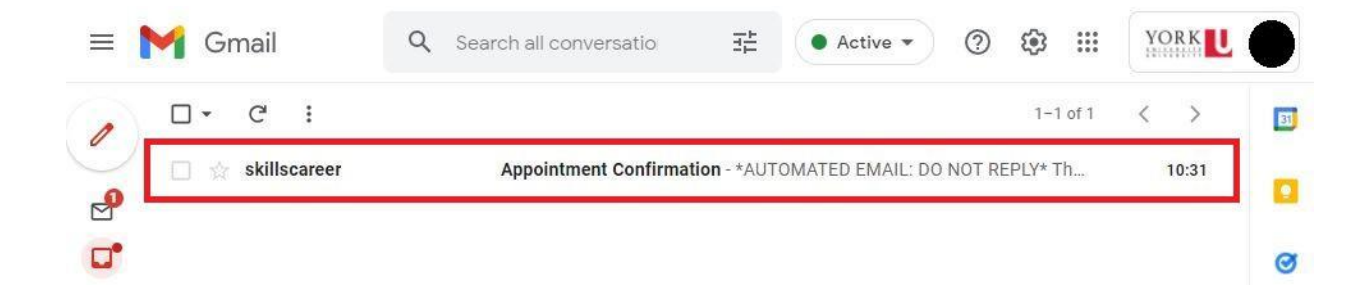

## **Annulation d'un rendez-vous**

**1.** Allez dans le **Dashboard (Tableau de bord)** du menu de gauche et cliquez sur l'onglet **Appointments (Rendez-vous).** Vous devriez voir une liste de rendez-vous à venir.

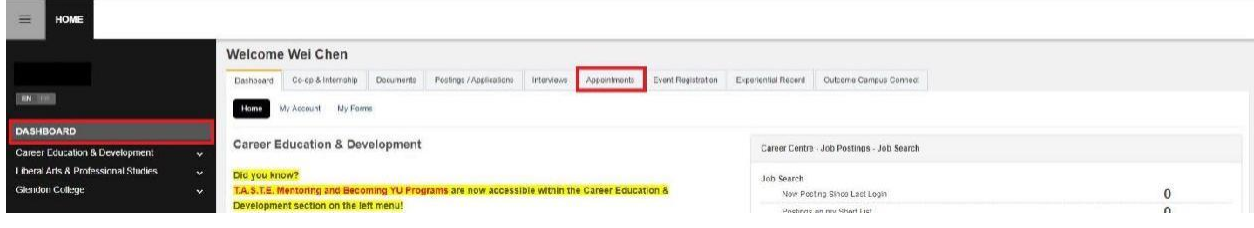

**2.** Cliquez sur le bouton **View (Afficher)** à côté d'un rendez-vous affichant la mention **Booked (Réservé).**

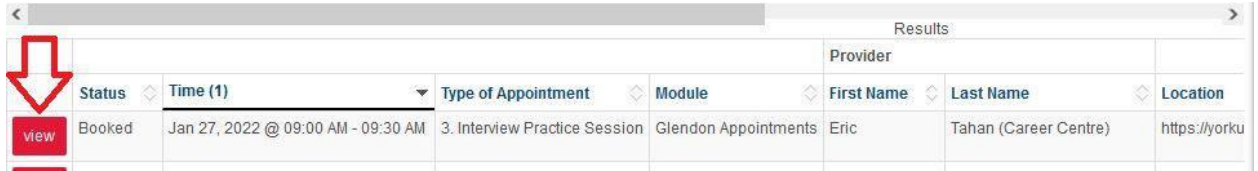

## Cliquez sur le bouton **Cancel Appointment (Annuler le rendez-vous).**

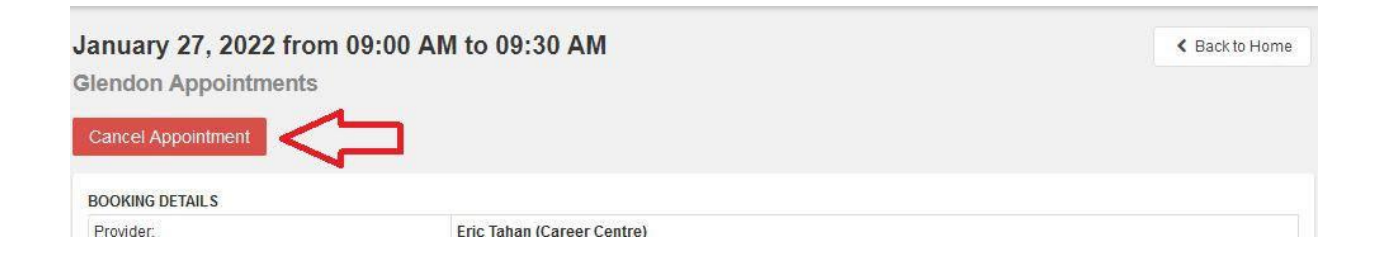

**4.** Entrez la raison de l'annulation du rendez-vous (facultatif) et cliquez sur le bouton **Commit Cancellation (Confirmer l'annulation).**

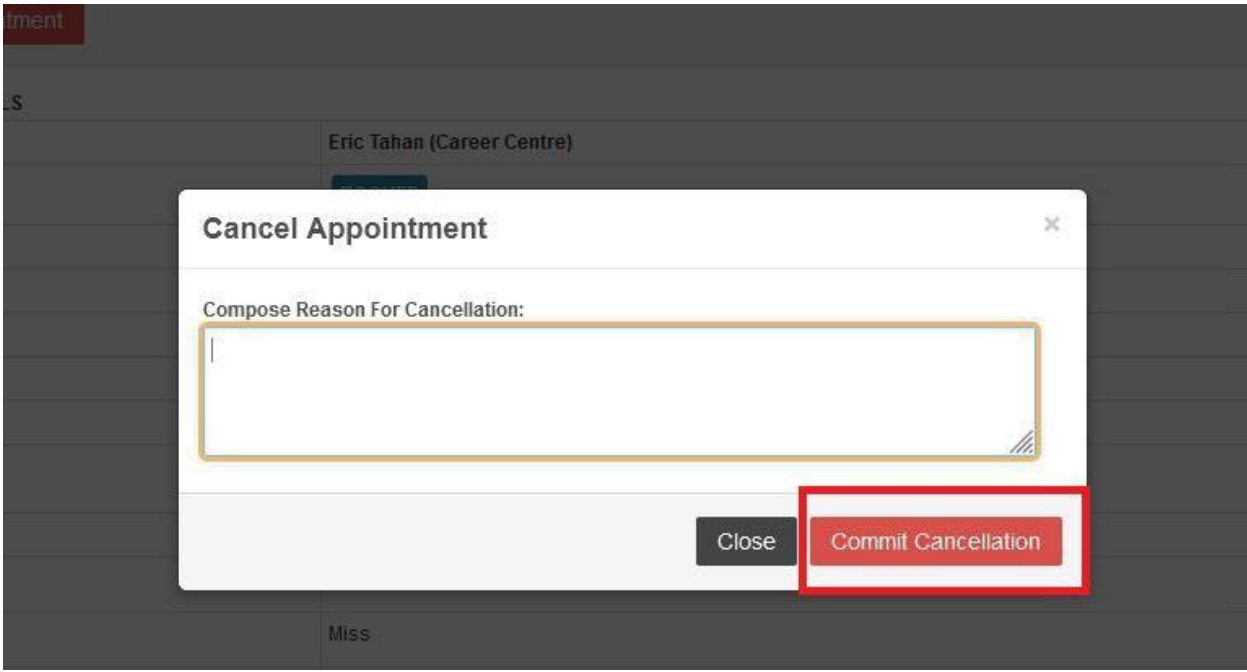

**5.** Vous recevrez un courriel confirmant votre rendez-vous.

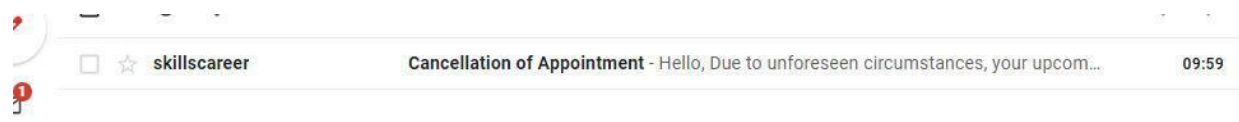